## **Miami-Dade County**

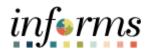

## **End-User Training Guide**

**Course Code: DPR 321** 

**Course: Departmental HR Recruitment** 

#### **Course Overview**

# Course Description

This course provides a comprehensive review of the recruitment processes. Topics include creating a job opening, screening applicants for minimum qualifications and preferences, employment offer and acceptance, preparing for hire, and managing hires.

This course consists of the following modules:

- Module 1: Course Introduction
- Module 2: Recruitment
- Module 3: Course Summary

# Training Audiences

The following audience(s), by INFORMS Security role(s) are required to complete this course prior to being granted related system access:

- Department Personnel Representative
- HR Central Administrator Technician
- HR Central Position Administrator
- HR Central Compensation Administrator

#### **Prerequisites**

Participants are required to complete the following End-User Training courses prior to starting this course:

- ERP 101 Overview of INFORMS
- ERP 102 INFORMS Navigation and Online Help
- HCM 101 Human Resources Fundamentals

# Other related courses

Participants can attend the other related courses to Departmental HR:

- DPR 301 Departmental HR ePerformance Management (Employee Performance Evaluation)
- DPR 302 Departmental HR Personnel Changes
- DPR 303 Departmental HR Time Management
- DPR 304 Departmental HR Updating Team Information

### Delivery Method

This course is intended to be delivered through Instructor-led Training.

# Estimated Duration

The total duration of this course, when delivered through Instructor-led Training, is 6 Hours and 30 Minutes

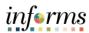

### **Table of Contents**

| Tuble of contents                         |      |
|-------------------------------------------|------|
| Content                                   | Page |
|                                           |      |
| Module 1: Course Introduction             | 4    |
| Module 2: Recruitment                     | 13   |
| Lesson 1: Create a Job Opening            | 14   |
| Lesson 2: Candidate Selection             | 23   |
| Lesson 3: Employment Offer and Acceptance | 34   |
| Lesson 4: Onboarding Activities           | 45   |
| Module 3: Course Summary                  | 66   |
|                                           |      |

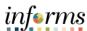

## **Topics**

This module covers the following topics:

- Course Administration and Logistics
- Learning Objectives
- Roles and Responsibilities
- Navigation
- Purpose and Benefits of the Business Process
- The End-to-End Business Process
- Introduction to Demonstrations and Exercises

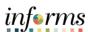

Course Administration and Logistics To get the most benefit from this course, participants should:

- Actively participate in class, and ask questions as needed
- Please turn off cell phones, and refrain from the use of email and the Internet
- Take breaks as scheduled and return to the classroom promptly

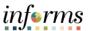

# Course Learning Objectives

At the conclusion of this course, participants will be able to:

- Create a Job Opening
- Screen Applicants for Minimum Qualifications and Preferences and Apply Points
- Employment Offer
- Prepare for Hire
- Manage Hire
- Transfer an Employee (Lateral)
- Verify the Employee Transfer

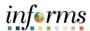

Training Audience:

Roles and Responsibilities The following roles are associated with this course and will play a part in conducting the related business processes for the County:

- Department Personnel Representative: The Department Personnel Representative is responsible for reviewing and approving Employee Self-Service and Manager Self Service transactions.
- HR Central Position Administrator: The HR Central Position Administrator is responsible for creating, reviewing, editing and approving position edits and reporting.
- HR Central Administrator Technician: The HR Central Administrator Technician is responsible for Job Data changes. The HR Central Administrator Technician can review and audit Manage Hire transactions.
- HR Central Compensation Administrator: The HR Central Compensation Administrator is responsible for Job Code tables, Salary Plan Table, Non-Person Profile, Recruitment Questions-sets and Review/Approve job openings and new position requests within their approval path.

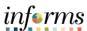

#### Navigation

Below are the steps to navigate to the Recruiting module, which will be used for navigation in the rest of this course:

1. Human Resource (HCM)

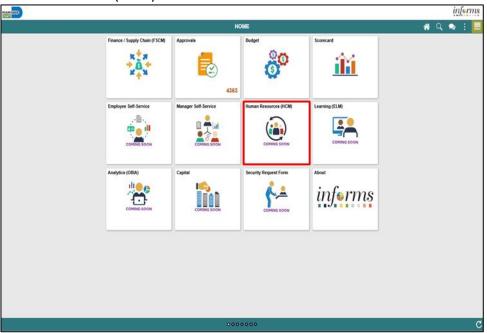

#### 2. Recruiting

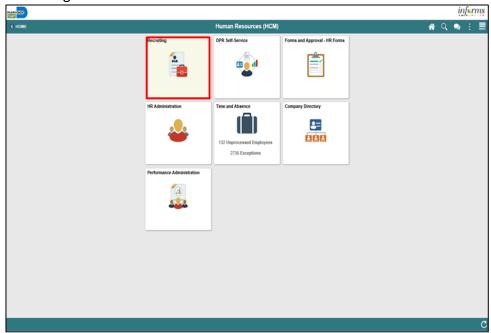

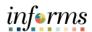

Purpose and Benefits of the Business Process The purpose and benefits of the INFORMS Recruitment business process include:

- Automation of County business processes.
- Job Opening Defaults from Position details.
- Default Compensation, Add/Remove Components of Pay and Calculate Adjusted Rate.
- Integrated payment and accounting for expense reimbursement.
- Consolidated Benefit Billing System LOA, retirees, and benefit billing all in one system.
- Data persistence INFORMS data is never deleted, only past-effective dated.
- Decreased data redundancy Perform all recruit to hire activities in a single common system - eliminating manual data re-keying.
- Employee empowerment employee self-service and manager self-service interfaces are intuitive, easy to use and available on demand on multiple devices and platforms.
- Enhanced data retrieval rapid pro forma and ad hoc report development and deployment capabilities.
- Robust technical platform high on-demand availability with minimum downtime, scalable and extensible, rapid deployment of system upgrades, continuous improvement, iterative development, data security.
- Streamlined operations Automated email notifications, approval routing, consistent business process between Departments, electronic signatures, reduced processing time with online transaction processing, rapid data retrieval via ad hoc query capability, seamless integration between County systems.

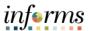

The End-to-End Business Process

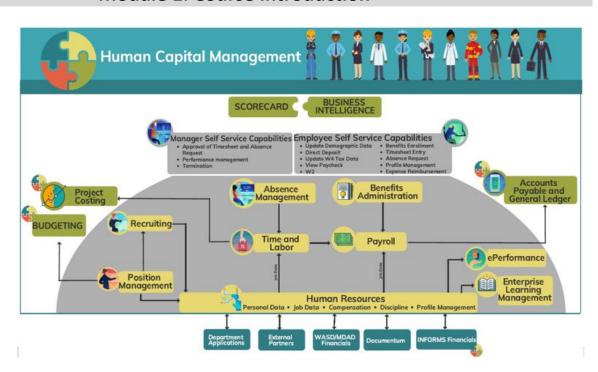

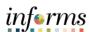

Introduction to Demonstrations and Exercises Users will take part in three types of hands-on learning throughout this course: Instructor Demonstrations, Training Activities, and Training Exercises. The definitions and descriptions of each are below.

#### Instructor Demo

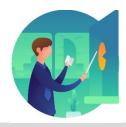

Instructor demonstration activities involve a walk-through of tasks and processes in INFORMS. Instructors will demonstrate how to perform these activities while users follow along.

#### **Training Activities**

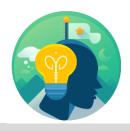

Users will perform tasks and processes in the INFORMS training environment by using the Training Activity and Data Sheet provided, and by using this training guide as a reference.

#### **Training Exercises**

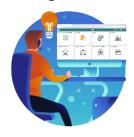

The instructor will ask questions related to the lecture content and training activities, which are used to check users' knowledge and understanding of course content.

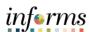

Module 1: Course Introduction Summary The following key concepts were covered in this module:

• Course Introduction

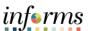

## **Module 2: Recruitment**

# Module 2: Recruitment

This module includes the following lessons:

- Create a Job Opening
- Candidate Selection
- Employment Offer and Acceptance
- Onboarding Activities
- Reports and Queries

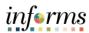

Lesson 1: At the conclusion of this lesson, the user will be able to:

Overview

• Create a Job Opening

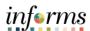

## Lesson 1: Introduction

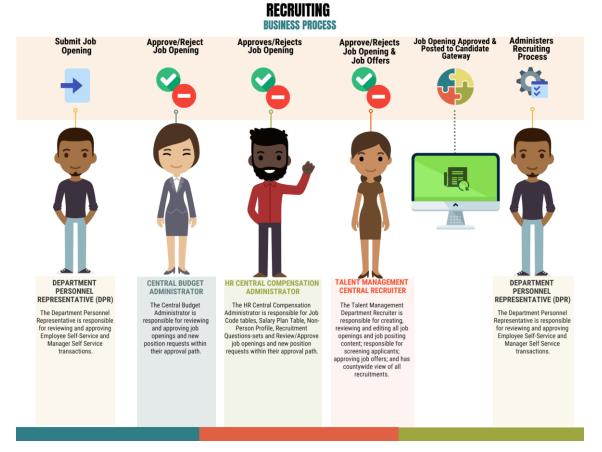

In the Recruitment business process, job openings are created, approved, and posted for advertisement. This lesson will review opening a job and selecting a posting location and duration.

Job openings are created from positions. The position details are automatically populated for job openings. A new position does not need to be created each time there is a new job opening. Departments can work with Central HR for enhanced applicant screening.

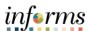

**Key Terms** 

The following key terms are used in this module:

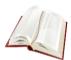

| Term                   | Definition                                                                                                    |
|------------------------|----------------------------------------------------------------------------------------------------|
| Recruiting<br>Location | The location in which the job will be performed. When jobs are posted, the recruiting location is visible to applicants.                                                                                           |
| Job Profile            | The set of competencies and responsibilities that apply to workers in the same job, position, or salary grade.                                                                                                    |
| Recruitment<br>Contact | The HR Central Recruitment contact for the open job.                                                                                                    |
| Recruitment Area       | The location in which the interview will take place.                                                                                                    |
| Recruiter              | The department's representative and contact for the open job.                                                                                                    |
| Relative Open<br>Date  | The date in which a job will be visible to applicants in relation to the approval date. The system calculates the posting date and displays it in the <b>Post Date</b> field, which becomes unavailable for entry. |

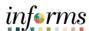

Lecture 1: Create a Job Opening This lesson will review how to create a job opening. Departments can attach the question sets specific to the job opening in the advertisement with compensation approval and work with Central HR for enhanced screening.

Note: To view all job openings navigate to **Human Resources (HCM) > Recruiting >** Recruiting Activities

Navigate to Human Resources (HCM) > Recruiting > Recruiting Activities

- 1. Select the **Create** pane.
- 2. Select the Create Job Opening pane.
- 3. Input or search for the **Job Code**.
- 4. Input or search for the **Recruiting Location** number.
- 5. Select the **Continue** button.

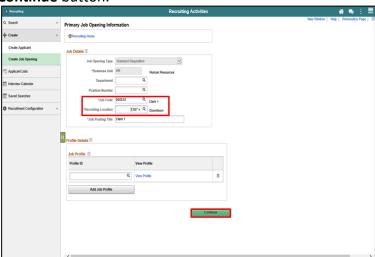

6. Input or search for the **Position Number.** 

Adding the **Recruiter** and **Hiring Manger** details allows the user to have a complete view of the hiring process. This also allows for detailed reporting, transparency, and tracking.

- 7. Select the Add Recruiter button.
- 8. Input or search for the **Name** details.
- 9. Select the **Add Hiring Manager** button.
- 10. Input or search for the Name details.
- 11. Select the **Add Job Posting** button.

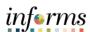

Lecture 1: Create a Job Opening

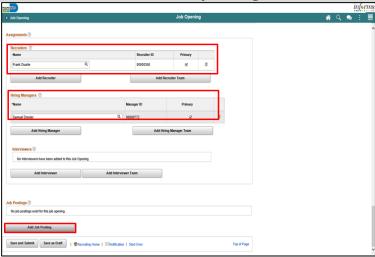

- 12. Select the applicable **Destination** from the list.
- 13. Select the applicable **Posting Type** from the list.
- 14. Input the posting duration details.
  - a. Select the **Relative Open Date** from the list, if applicable.
  - b. Input the Post Date, if applicable.
  - c. Input the **Remove Date**, if applicable.
  - d. Input the **Posting Duration**, if applicable.

When utilizing a **Relative Open Date**, the **Posting Duration** need to be input <u>OR</u> the **Remove Date** needs to be input.

When not utilizing the **Relative Open Date** field, the **Post Date** needs to be input. When the **Post Date** is input, the **Remove Date** OR the **Posting Duration** needs to be added.

The **Posting Duration** assists in calculating the **Remove Date** based on the **Post Date**.

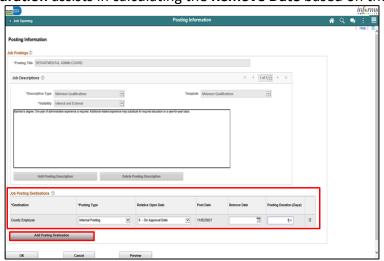

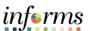

Lecture 1: Create a Job **Note**: If posting in more than one location, repeat steps 11-16.

15. Select the **OK** button.

Opening 16. Select the **Save and Submit** button.

**Note**: Select the **Approvals** tab to review pending approvals.

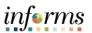

| Lesson 1: Training Activity 1 |                                                                                                    |
|-------------------------------|----------------------------------------------------------------------------------------------------|
| Demonstration                 | The Instructor will now demonstrate how to execute the business process through the INFORMS training environment.                                                                                               |
|                               |                                                                                                    |
| Scenario                      | DPR will be creating a job opening for recruitment purposes.                                                                                                    |
|                               |                                                                                                    |
| Instructions                  | This activity is will be performed individually; the user must complete it on the user classroom workstation using the INFORMS training environment. The Instructor will tell the user how to log into INFORMS. |
|                               | The user will determine how to perform the activity by following the data sheet, and by                                                                                                    |

There are Instructors in the room to assist if the user have questions.

using the training materials as reference tools.

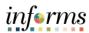

## **Lesson 1: Training Exercise**

#### Debrief

1. Does every job opening require the creation of a new position?

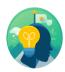

| 2. | Does a job opening require a position? |
|----|----------------------------------------|
|    |                                        |
|    |                                        |
|    |                                        |

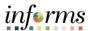

Lesson Summary

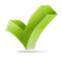

Having completed the Create a Job Opening lesson, users should be able to:

• Create a Job Opening

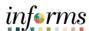

Lesson 2: Overview At the conclusion of this lesson, the user will be able to:

• Screen Applicants for Minimum Qualifications and Preferences then Apply Results

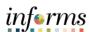

Lesson 2: Introduction

## **APPLICATION ASSESSMENT**

**BUSINESS PROCESS** 

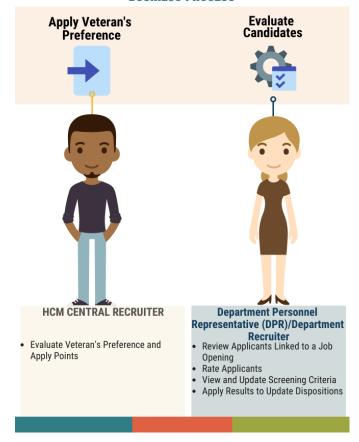

Once the job opening has closed the HCM Central Recruiter will review applicants and apply Veteran's Preference points to applicants that are claiming preference. The applicants must submit Veteran's Preference documentation before Central Recruiter can award points. This preference will be visible to the department recruiter when reviewing applicants.

The department recruiter will start the screening process to develop an eligible candidate pool for interview consideration. Once the minimum qualifications screening process has been completed, results will be applied in the system.

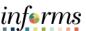

**Key Terms** 

The following key terms are used in this module:

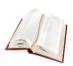

| Term                           | Definition                                                                                                    |
|--------------------------------|----------------------------------------------------------------------------------------------------|
| Veteran's<br>Preference Points | Veteran' Preference Points are awarded based on the documentation provided by the candidate to HR Central Recruitment. |

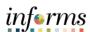

Lecture 1:
Screen
Applicants for
Minimum
Qualifications
and Preferences
then Apply
Results

Note: To view all job openings navigate to **Human Resources (HCM) > Recruiting >** Recruiting Activities

Navigate to Human Resources (HCM) > Recruiting > My Job Openings

1. Select the View Job Opening button.

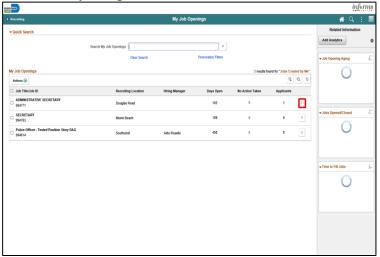

2. Select the **Applicant Screening** tab.

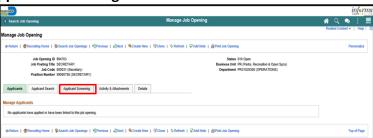

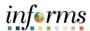

Lecture 1:
Screen
Applicants for
Minimum
Qualifications
and Preferences
then Apply
Results

- 3. Select the **Run** list.
- 4. Select the Minimum Qualifications list item.
- 5. Select the **Go** button.

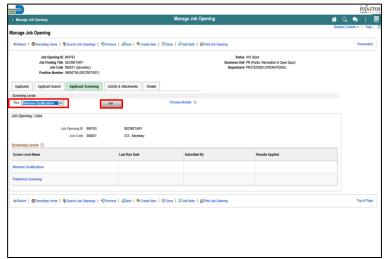

7. Select the **Process Monitor** link.

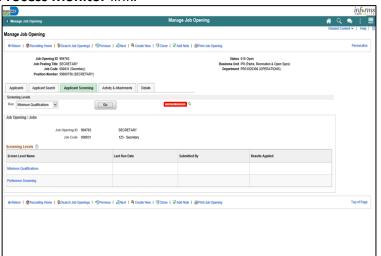

**Note**: A new window will open. Select the Refresh button until Run Status = Success and Distribution Status = Posted.

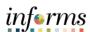

# **Lesson 2: Candidate Selection Lesson 2: Candidate Selection**

8. Select the **Screening Results** link.

Lecture 1: Screen Applicants for Minimum Qualifications and Preferences then Apply Results

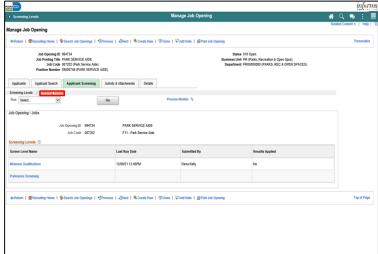

9. Select the **Score** percentage link.

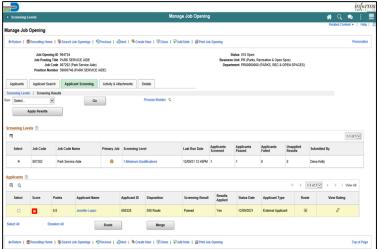

18. Select the View Questionnaire Results link.

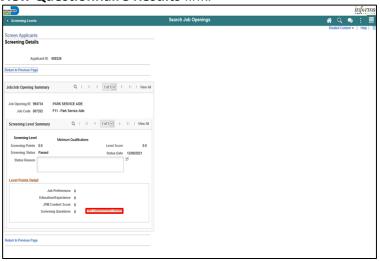

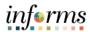

19. Select the **Return to Previous Page** link.

Lecture 1: Screen Applicants for Minimum Qualifications and Preferences then Apply Results

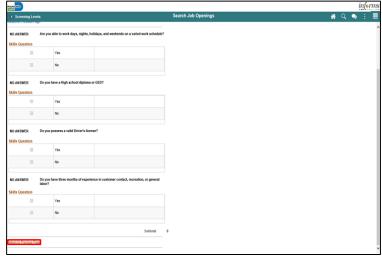

20. Select the **Return to Previous Page** link.

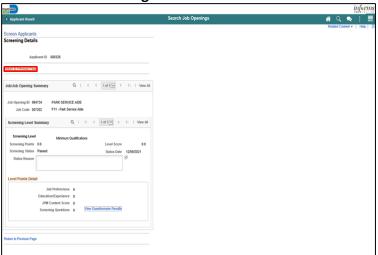

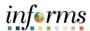

Lecture 1: Screen Applicants for Minimum Qualifications and Preferences then Apply Results **Note**: Once results are applied to the candidate, they are permanent and cannot be undone.

21. Select the **Apply Results** button.

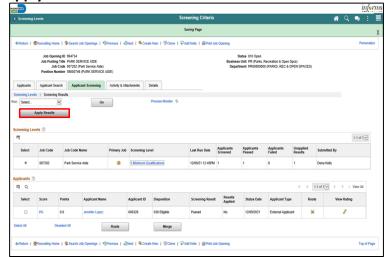

22. Select the **OK** button.

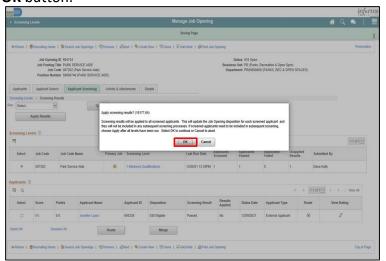

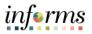

| Lesson 2: Training Activity 1 |                                                                                                    |
|-------------------------------|----------------------------------------------------------------------------------------------------|
| Demonstration                 | The Instructor will now demonstrate how to execute the business process through the INFORMS training environment.                                                                                               |
|                               |                                                                                                    |
| Scenario                      | Applicants have applied to a job posting and the DPR needs to screen applicants, apply preferences as applicable, and apply results.                                                                            |
|                               |                                                                                                    |
| Instructions                  | This activity is will be performed individually; the user must complete it on the user classroom workstation using the INFORMS training environment. The Instructor will tell the user how to log into INFORMS. |
|                               | The user will determine how to perform the activity by following the data sheet, and by using the training materials as reference tools.                                                                        |
|                               | There are Instructors in the room to assist if the user have questions.                                                                                                    |

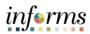

## **Lesson 2: Training Exercise**

| Lesson 2: Training Exercise |                                                                   |
|-----------------------------|-------------------------------------------------------------------|
| Debrief                     | 1. Are additional preferences always applicable to a job opening? |
|                             |                                                                   |
|                             | 2. Who awards Veteran's Preference Points?                        |
|                             |                                                                   |

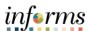

## **Lesson 2: Lesson Summary**

Lesson Summary Now that the user have completed the lesson, the user should be able to:

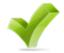

• Screen applicants for minimum qualifications and preferences then apply results

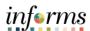

## **Lesson 3: Employment Offer and Acceptance**

Lesson 3:

At the conclusion of this lesson, the user will be able to:

Overview

Create a job offer

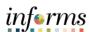

## **Lesson 3: Employment Offer and Acceptance**

Lesson 3: Introduction

## **Employment Offer and Acceptance**

BUSINESS PROCESS

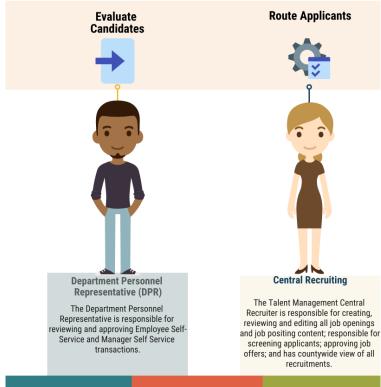

This is where an employment record instance is created in INFORMS. The employment record is the central piece to the employee and serves as the foundation to other modules within the system including pay, leave, benefits, and retirement.

Applicant and job information is automatically transferred to the manage hire template to reduce manual entry.

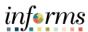

## **Lesson 3: Employment Offer and Acceptance**

**Key Terms** 

The following key terms are used in this module:

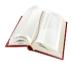

| Term                | Definition                                                                                                    |
|---------------------|----------------------------------------------------------------------------------------------------|
| Base Salary         | The amount of money a salaried employee regularly earns before any additions or deductions are applied to their earnings                                           |
| Candidate<br>Status | The status of the candidate during the pre-employment process. The candidate status identifies the various steps of department specific pre-employment activities. |

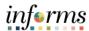

Lecture 1: Employment Offer This lesson will review creating a job offer.

Note: To view all job openings navigate to **Human Resources (HCM) > Recruiting >** Recruiting Activities

Navigate to Human Resources (HCM) > Recruiting > My Job Openings

1. Select the View Job Opening button.

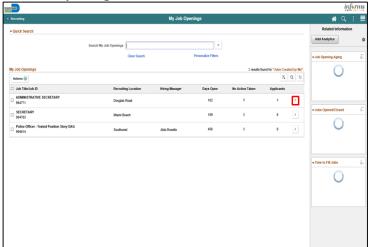

2. Select the Applicant's name.

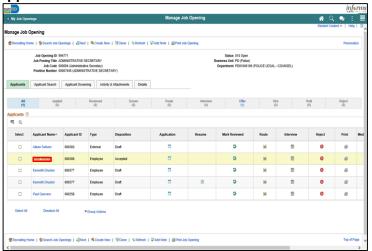

1. Select the **Other Actions** link beside the applicable job,

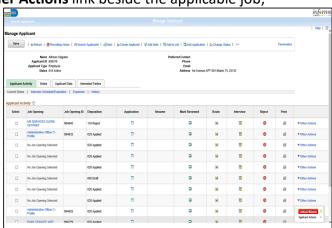

**Lesson 3: Employment Offer and Acceptance** 

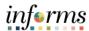

Lecture 1: Employment Offer

- 11. Input applicable details in the **Comments** field.
- 12. Select the **Submit for Approval** link.

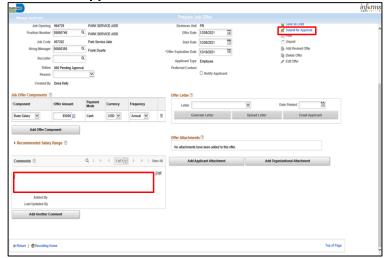

13. Select the **OK** button.

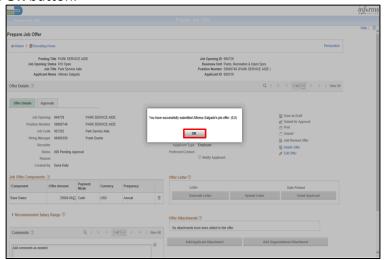

**Note**: All job offers must be approved by Central Recruitment.

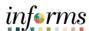

Lecture 2: Update Candidate Status Upon acceptance of the job offer, the candidate's status must be changed. Accurate candidate statuses allow for detailed reporting and tracking of the candidate.

Note: To view all job openings navigate to **Human Resources (HCM) > Recruiting >** Recruiting Activities

Navigate to Human Resources (HCM) > Recruiting > My Job Openings

1. Select the View Job Opening button.

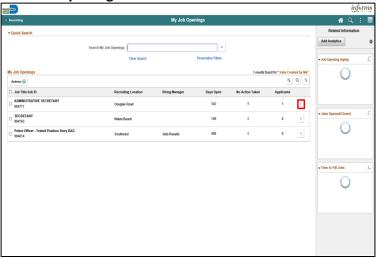

2. Select the Other Actions link for the applicable applicant.

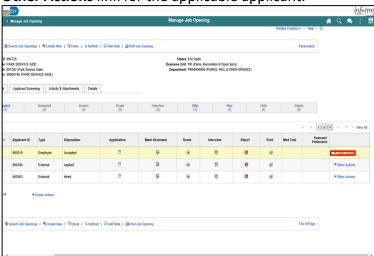

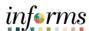

3. Select **Recruiting Actions**.

Lecture 2: Update Candidate Status

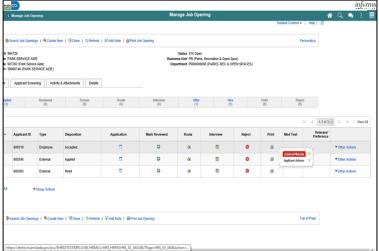

4. Select the Accept Offer link.

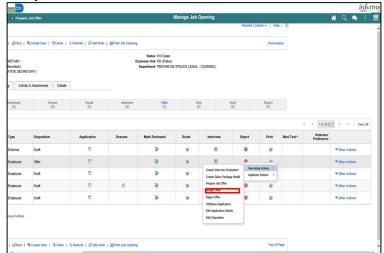

5. Select the **Accept** button.

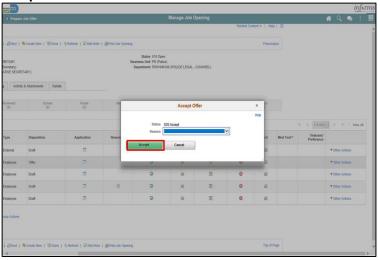

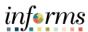

6. Select the **OK** button.

Lecture 2: Update Candidate Status

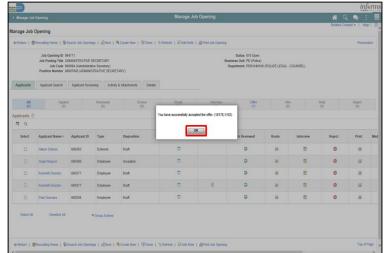

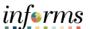

| Lesson 3: Training Activity 1 |                                                                                                    |  |  |
|-------------------------------|----------------------------------------------------------------------------------------------------|--|--|
| Demonstration                 | The Instructor will now demonstrate how to execute the business process through the INFORMS training environment. |  |  |
|                               |                                                                                                    |  |  |
| Scenario                      | The DPR creates a job offer for a candidate.                                                                      |  |  |
|                               |                                                                                                    |  |  |
| Instructions                  | This activity is will be performed individually: the user must complete it on the user                            |  |  |

#### Instructions

This activity is will be performed individually; the user must complete it on the user classroom workstation using the INFORMS training environment. The Instructor will tell the user how to log into INFORMS.

The user will determine how to perform the activity by following the data sheet, and by using the training materials as reference tools.

There are Instructors in the room to assist if the user have questions.

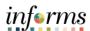

## **Lesson 3: Training Exercise**

#### Debrief

1. Must job offers be approved by Central Recruitment?

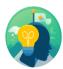

| 2. | What frequency is the is used for the Base Salary? |
|----|----------------------------------------------------|
|    |                                                    |
|    |                                                    |
|    |                                                    |

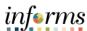

Lesson Summary Now that the user have completed the lesson, the user should be able to:

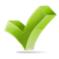

- Create an Employment Offer
- Update Candidate Status

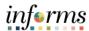

Lesson 4: Introduction

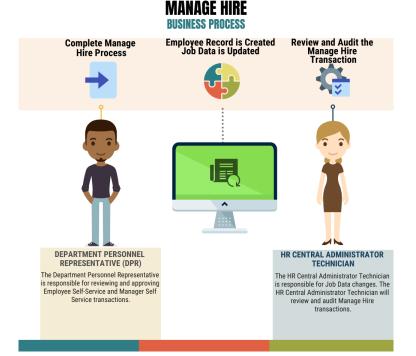

This process is used to generate an Employee ID and manage the employee throughout its lifetime. Any documentation provided during the application process, such as degrees and certifications, is transferred over to the employee profile.

Central Human Resources will review and audit all manage hire activity on a daily basis.

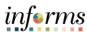

**Key Terms** 

The following key terms are used in this module:

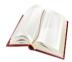

| Term                       | Definition                                                                                                    |
|----------------------------|----------------------------------------------------------------------------------------------------|
| Employee Profile           | The central location of an individual's attributes. The profile tracks employees' skills, competencies, and accomplishments. It can be utilized in career planning, for identifying training needs, for performance management and in the recruitment process for checking minimum job requirements. |
| Time Reporter<br>Type      | Determines the information of an employee must provide for work hours on the timesheet, Punched or Elapsed.                                                                                                    |
| Time Reporting<br>Template | Determines fields used for time entry. There is an Elapsed Time Reporting Template and a Punch Time Reporting Template.                                                                                                    |
| Workgroup                  | Grouping of employees that share common Time and Labor attributes and rules.                                                                                                    |
| Taskgroup                  | A taskgroup identifies the valid, default time reporting templates, task template, and task profile(s) for employee's with the same task reporting requirements. Each employee must be associated with one taskgroup.                                                                                |

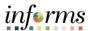

Lecture 1: Preparing for Hire This lesson will review preparing for hire.

Note: To view all job openings navigate to **Human Resources (HCM) > Recruiting >** Recruiting Activities

Navigate to Human Resources (HCM) > Recruiting > My Job Openings

1. Select the View Job Opening button.

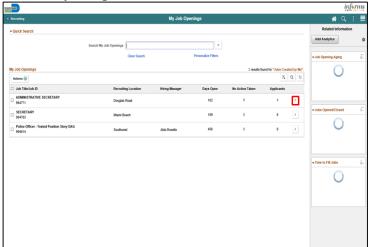

2. Select the Applicant's name.

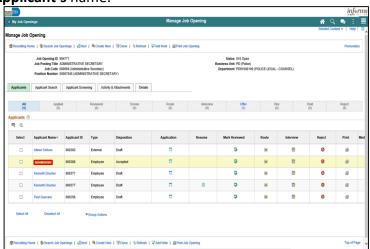

3. Select the Applicant Data tab.

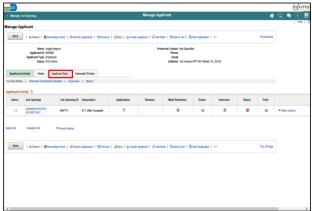

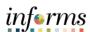

Lecture 1: Preparing for Hire 4. Select the **Eligibility & Identity** link.

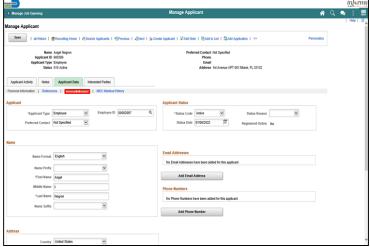

5. Click the Add National Identification button.

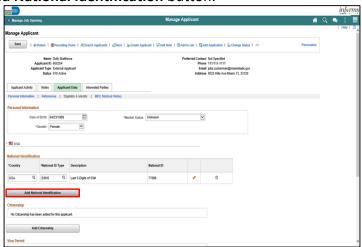

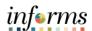

Lecture 1: Preparing for Hire

- 11. Input or search for the Country.
- 12. Input or search for the National ID Type.
- 13. Input the **National ID** for the applicant.
- 14. Select the **Primary ID** checkbox.
- 15. Select the **OK** button.

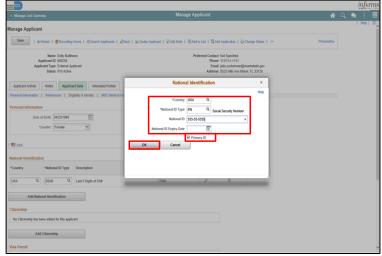

**Note**: Confirm only one National Identification entry has been selected as the Primary ID. The applicant may have entered an SSN5 that is automatically flagged and must be removed as the Primary ID.

16. Select the Edit button on the preexisting National ID Type.

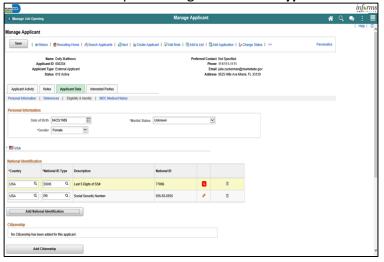

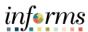

- Lecture 1: Preparing for Hire
- 17. Select the **Primary ID** checkbox.
- 18. Select the **OK** button.

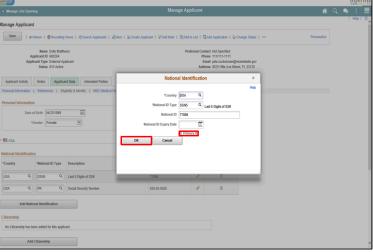

- 19. Select the **Save** button.
- 20. Select the **Return** link.

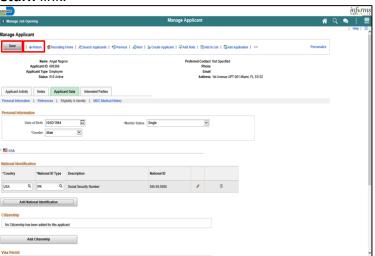

21. Select the Other Actions link.

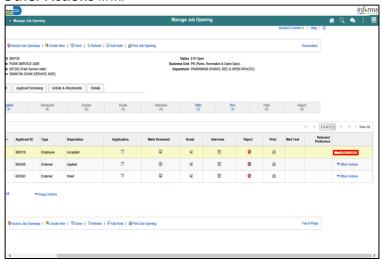

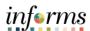

Lecture 1: Preparing for Hire 22. Select Recruiting Actions.

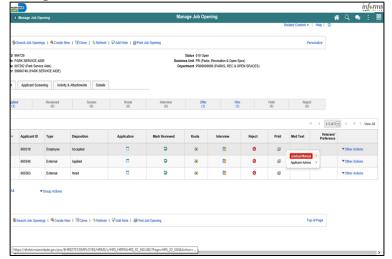

23. Select Prepare for Hire.

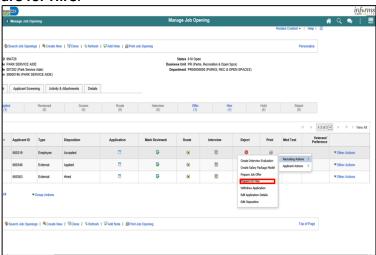

- 24. Select the applicable **Type of Hire** from the list.
- 25. Select the Verify Employee ID link.

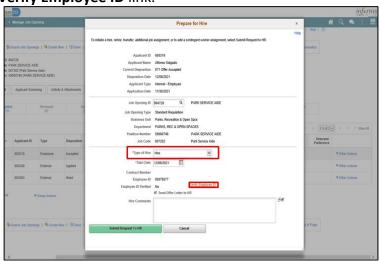

**Note**: Confirm the applicant does not exist in the system.

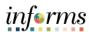

Lecture 1: Preparing for Hire 26. Select the **Return** button.

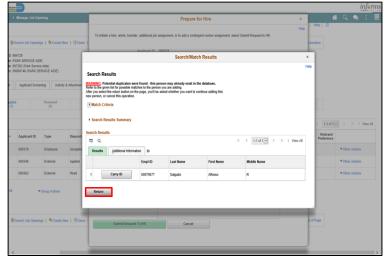

27. Select the **Submit Request to HR** button.

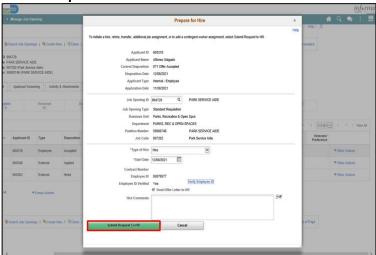

28. Select the **OK** button.

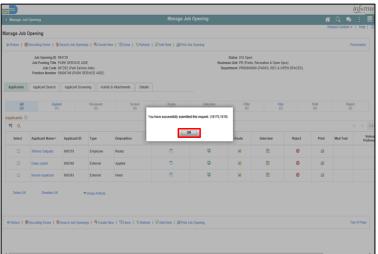

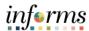

#### Lecture 2: Manage Hire

This lesson will review managing new or rehired employee.

Navigate to NavBar > Navigator > Human Resources (HCM) > Workforce Administration > Personal Information > Manage Hire

1. Select the **Refresh** button.

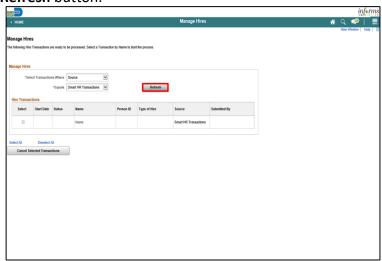

2. Select the applicant Name.

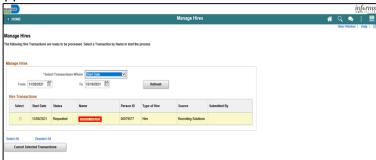

3. Select the Add Person button.

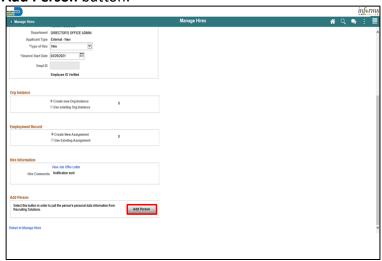

4. Review and update the applicant details, if applicable.

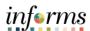

Lecture 2: Manage Hire 4. Select the **OK** button.

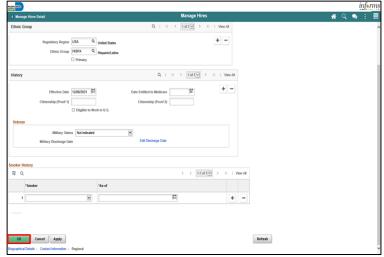

Note: After selecting the OK button an Employee ID is assigned.

5. Select the **Add Job** button.

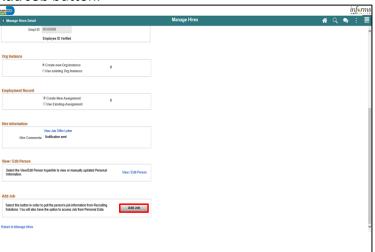

6. Review the Work Location details, and select the applicable Reason for hire.

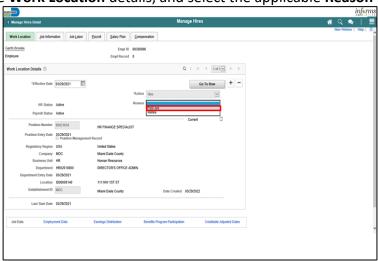

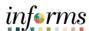

Lecture 2: Manage Hire 4. Select the **Job Information** tab.

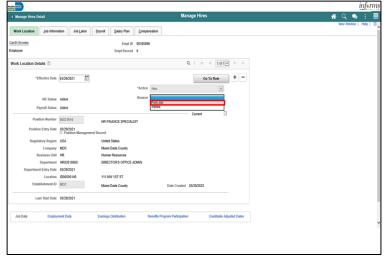

5. Select the applicable **Empl Class** from the list.

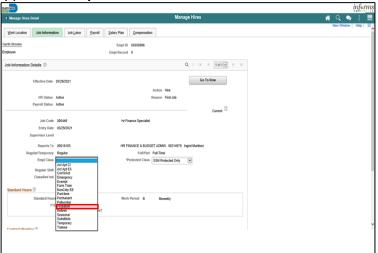

6. Select the applicable Protected Class from the list.

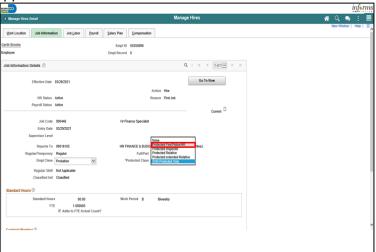

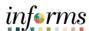

Lecture 2: Manage Hire 7. Input or search for the **Employee Type**.

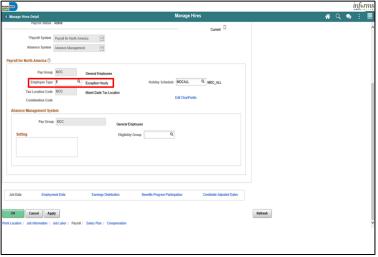

8. Select the Salary Plan tab.

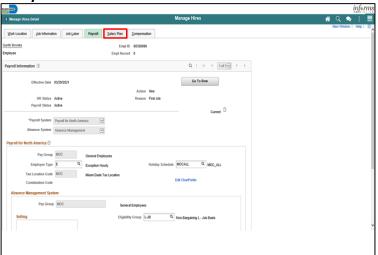

9. Input or search the **Step** details, if applicable.

**Note**: If the salary plan is an open grade, the **Step** field will not be applicable.

10. Select the **Compensation** tab.

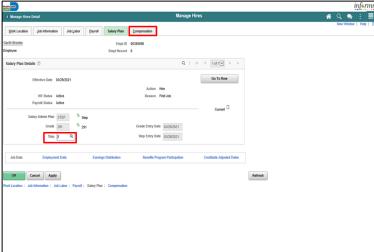

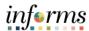

Lecture 2: Manage Hire

- 11. Select the **Default Pay Components** button.
- 12. Review and update the Pay Components section, if applicable.
- 13. Select the Calculate Compensation button.

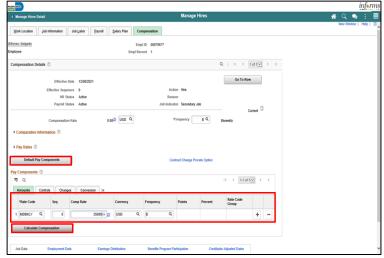

14. Select the Employment Data link.

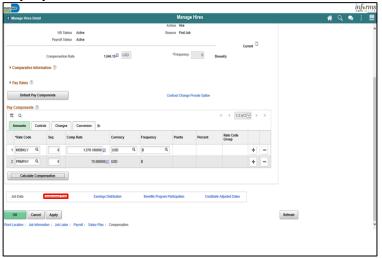

15. Click the Time Reporter Data link.

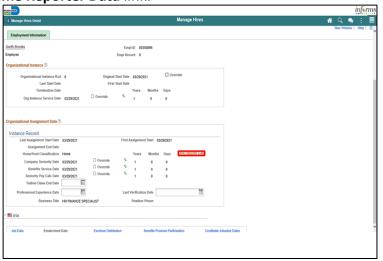

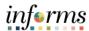

#### Lecture 2: Manage Hire

- 16. Input or search for the Payable Time Start Date.
- 17. Input or search for the Effective Date.

Note: The effective date must equal the date of hire.

- 18. Select the applicable **Time Reporter Type**.
- 19. Input or search for the **Elapsed Time Template**.
- 20. Input or search for the **Punch Time Template**, if applicable.
- 21. Input or search for the Workgroup.
- 22. Input or search for the Taskgroup.
- 23. Select the **OK** button.

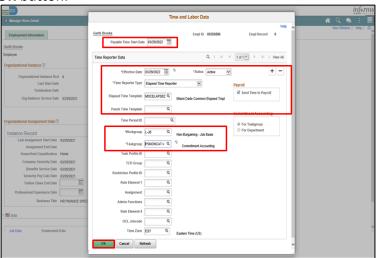

24. Select the Benefits Program Participation link.

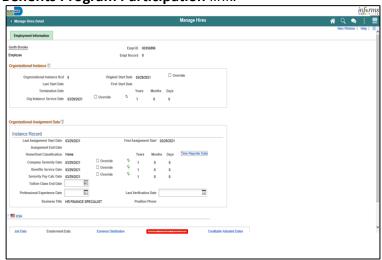

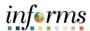

Lecture 2: Manage Hire 25. Input the **Retirement Kind**.

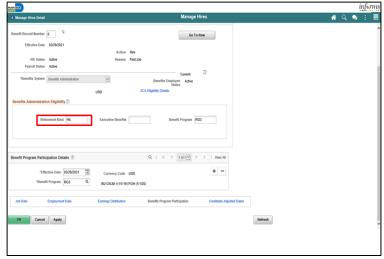

26. Select the **OK** button.

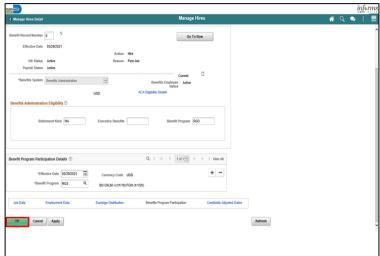

20. Select the **OK** button.

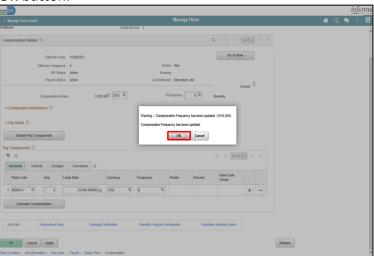

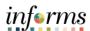

Lecture 3: Transfer an Employee to a New Position (Lateral) Transfer Employee to a different Position Number (Lateral) – will allow a transfer of the employee within the same Department and Job Code to a different Position Number.

**Note:** This action is best used when transferring an employee from one branch location to another or to different time shifts.

Navigate to Human Resources (HCM) > DPR Self-Service > Employee Position Lateral XFER

1. Input any applicable Search criteria and select the Search button.

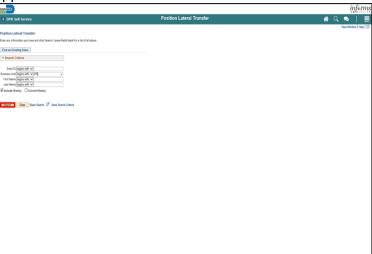

2. Select the applicable Employee Name.

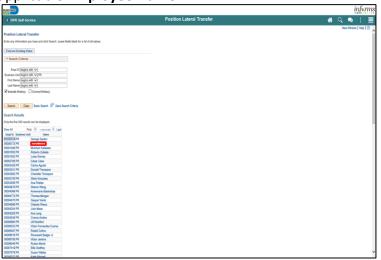

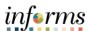

Lecture 3: Transfer an Employee to a New Position (Lateral)

- 3. Input or search for the **Position Number** the employee is transferring to.
- 4. Select the **Save** button.

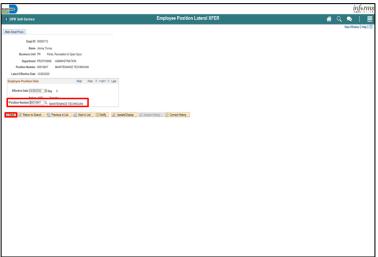

Lecture 4:

Verify the

Employee Transfer

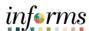

#### **Lesson 4: Onboarding Activities**

Navigate to **Human Resources (HCM) > HR Administration** 

- 1. Input the applicable search criteria and select the **Search** button.
- 2. Select the applicable **Empl ID**.

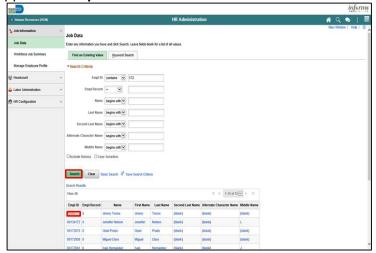

3. Select the Include History button.

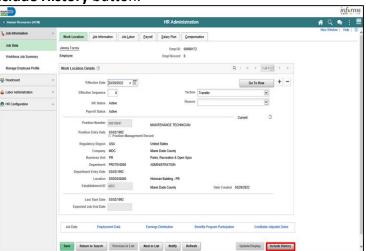

**Note**: An employee can have multiple history entries. They can be viewed by selecting the page on the **Work Location Details** drop down.

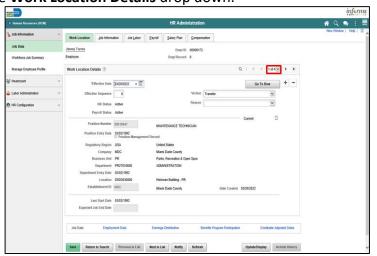

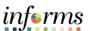

|               | Lesson 4: Training Activity 1                                                                                                    |  |  |
|---------------|----------------------------------------------------------------------------------------------------|--|--|
| Demonstration | The Instructor will now demonstrate how to execute the business process through the INFORMS training environment.                                                                                               |  |  |
|               |                                                                                                    |  |  |
| Scenario      | A DPR completes onboarding activities for a newly hired employee.                                                                                                    |  |  |
|               |                                                                                                    |  |  |
| Instructions  | This activity is will be performed individually; the user must complete it on the user classroom workstation using the INFORMS training environment. The Instructor will tell the user how to log into INFORMS. |  |  |
|               | The user will determine how to perform the activity by following the data sheet, and by using the training materials as reference tools.                                                                        |  |  |
|               | There are Instructors in the room to assist if the user have questions.                                                                                                    |  |  |

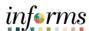

## **Lesson 4: Training Exercise**

# Debrief 1. What section contains the Work Location details? 2. What section contains Time Reporter details?

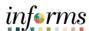

Lesson Summary Now that the user have completed the lesson, the user should be able to:

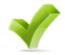

• Manage a hire

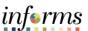

#### **Module 3: Course Summary**

#### Objectives Achieved

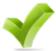

Congratulations! The user have completed the Recruitment course. The user now should be able to:

- Create a Job Opening
- Screen Applicants for Minimum Qualifications and Preferences and Apply Points
- Employment Offer and Acceptance
- Prepare for Hire
- Manage Hire
- Transfer an Employee

#### **Next Steps**

Now that the course has been completed, please make sure to complete the following tasks:

- Course assessment (tests the user knowledge of the content)
- Course evaluation (collects course feedback)
- Log off the user workstation

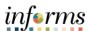

#### **Reference Materials**

#### Reference Materials

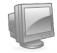

If there are any questions about any of the topics presented in this course, use the following resources:

#### www.miamidade.gov/informs

#### User Productivity Kits (Available on the INFORMS Training Webpage):

- Create a Job Opening
- Screen Applicants for Minimum Qualifications and Preferences then Apply Results
- Create a Job Offer
- Update Candidate Status
- Prepare for Hire
- Manage a Hire

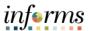

# Glossary

Key Terms

The following key terms are used in this course:

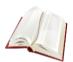

| Term              | Definition                                                               |
|-------------------|--------------------------------------------------------------------------|
| Deswiting         | The location in which the job will be performed.                         |
| Recruiting        | When jobs are posted, the recruiting location is visible to              |
| Location          | applicants.                                                              |
| Job Profile       | The set of competencies and responsibilities that apply to               |
| JOB PLOTILE       | workers in the same job, position, or salary grade.                      |
| Recruitment       | The HR Central Recruitment contact for the open job.                     |
| Contact           |                                                                          |
| Recruitment Area  | The location in which the interview will take place.                     |
| Recruiter         | The department's representative and contact for the open job.            |
|                   | The date in which a job will be visible to applicants in relation to     |
| Relative Open     | the approval date. The system calculates the posting date and            |
| Date              | displays it in the <b>Post Date</b> field, which becomes unavailable for |
|                   | entry.                                                                   |
| Veteran's         | Veteran' Preference Points are awarded based on the                      |
| Preference Points | documentation provided by the candidate to HR Central                    |
| Treference Founds | Recruitment.                                                             |
| Base Salary       | The amount of money a salaried employee regularly earns                  |
| - Just Garany     | before any additions or deductions are applied to their earnings         |
|                   | The status of the candidate during the pre-employment                    |
| Candidate Status  | process. The candidate status identifies the various steps of            |
|                   | department specific pre-employment activities.                           |
|                   | The central location of an individual's attributes. The profile          |
|                   | tracks employees' skills, competencies, and accomplishments. It          |
| Employee Profile  | can be utilized in career planning, for identifying training needs,      |
|                   | for performance management and in the recruitment process                |
|                   | for checking minimum job requirements.                                   |
| Time Reporter     | Determines the information of an employee must provide for               |
| Туре              | work hours on the timesheet, Punched or Elapsed.                         |
| Time Reporting    | Determines fields used for time entry. There is an Elapsed Time          |
| Template          | Reporting Template and a Punch Time Reporting Template.                  |
| Workgroup         | Grouping of employees that share common Time and Labor                   |
|                   | attributes and rules.                                                    |
|                   | A taskgroup identifies the valid, default time reporting                 |
| Taskgroup         | templates, task template, and task profile(s) for employee's             |
|                   | with the same task reporting requirements. Each employee                 |
|                   | must be associated with one taskgroup.                                   |